## **Beknopte handleiding**

Monitoring InsiteReports

EBG Group

25-01-2018

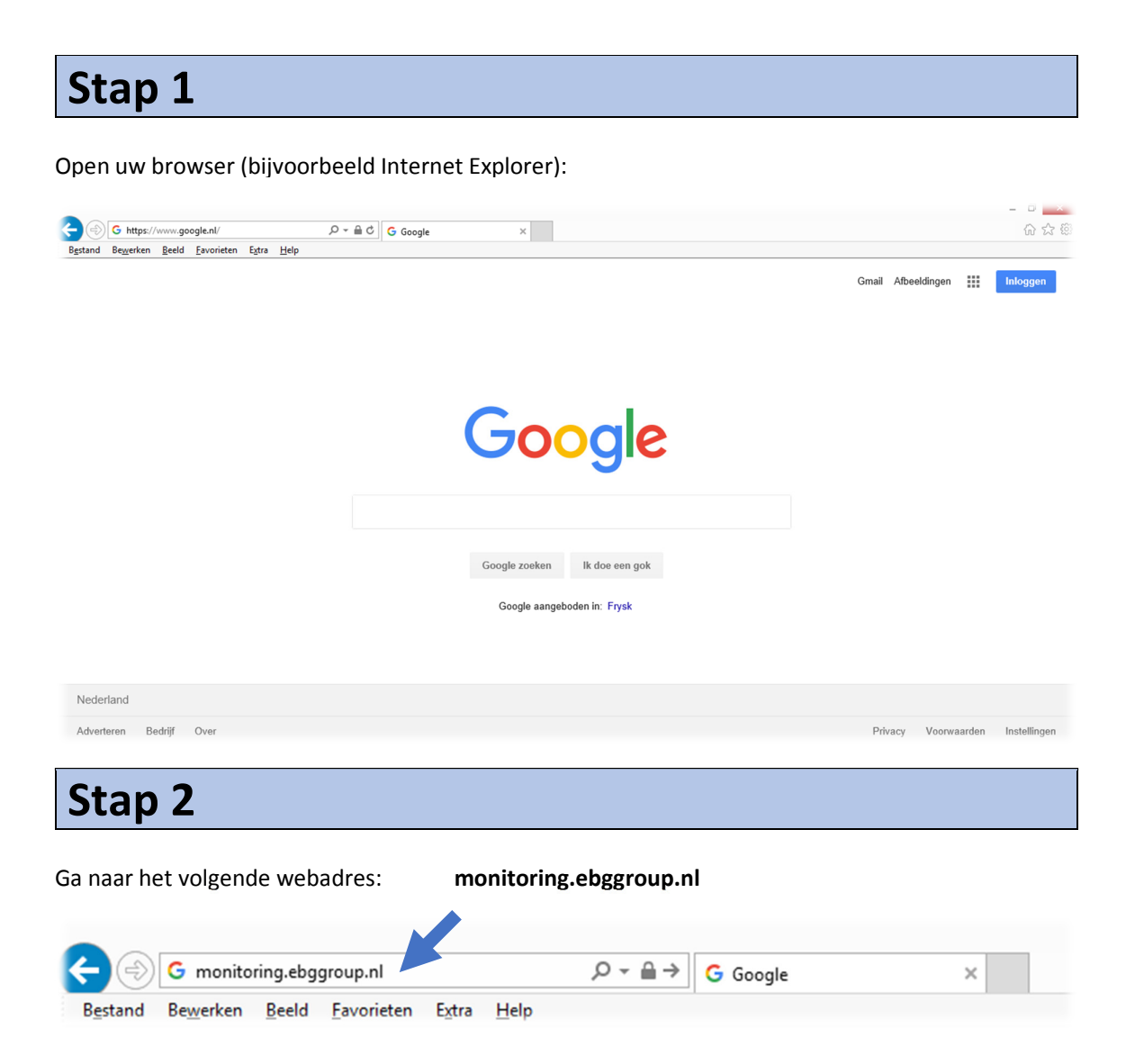

## **Stap 3**

Vervolgens krijgt u het volgende inlogscherm te zien:

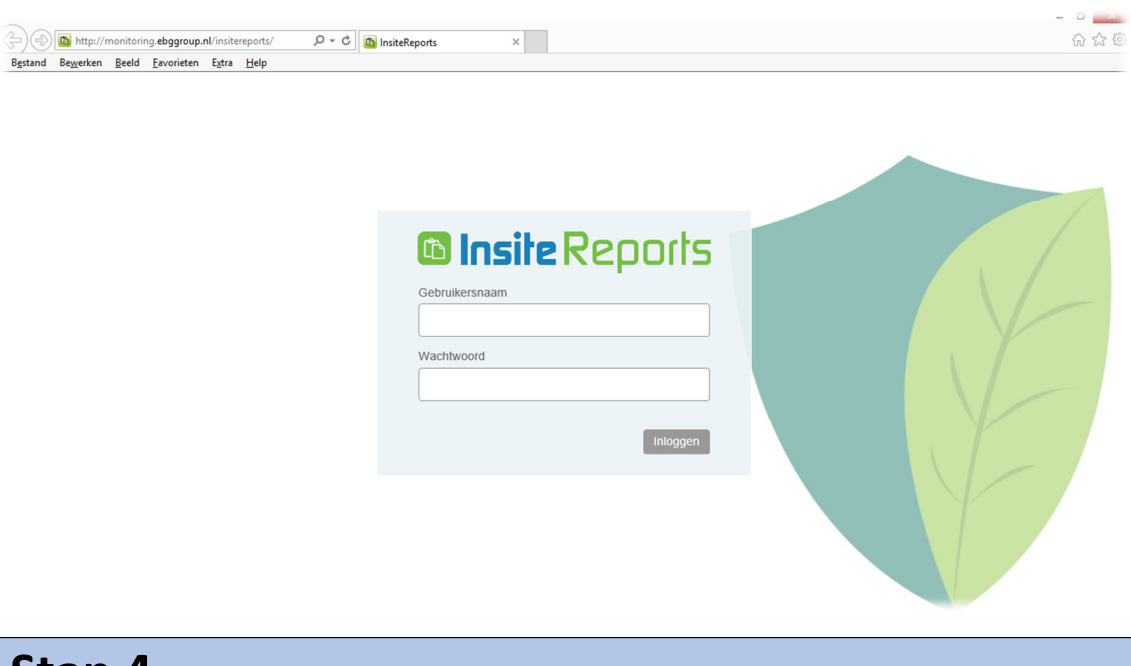

## **Stap 4**

Vul uw gebruikersnaam en wachtwoord in. Klik vervolgens op inloggen. *Let op: het wachtwoord is gevoelig voor hoofdletters.*

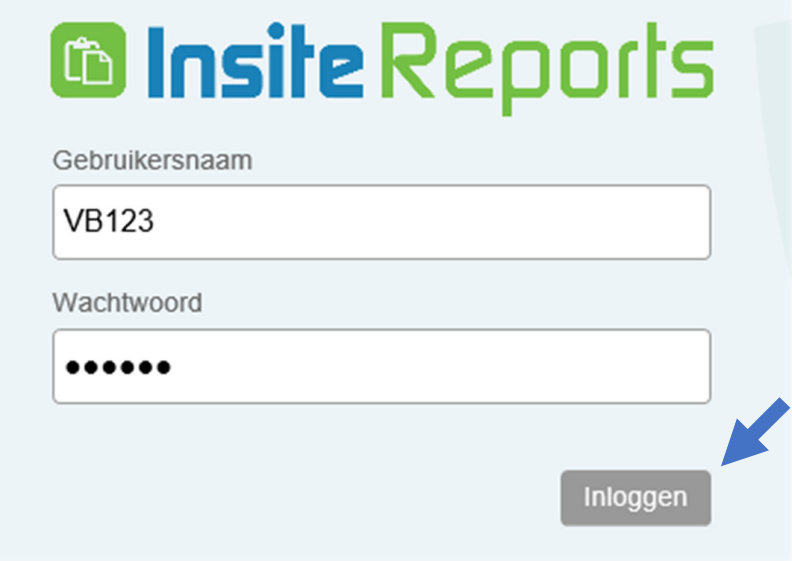

## **Stap 5**

U krijgt vervolgens een grafiek te zien:

- Uw warmteverbruik in GJ per maand dit jaar (rood)
- Uw warmteverbruik in GJ per maand vorig jaar (grijs)

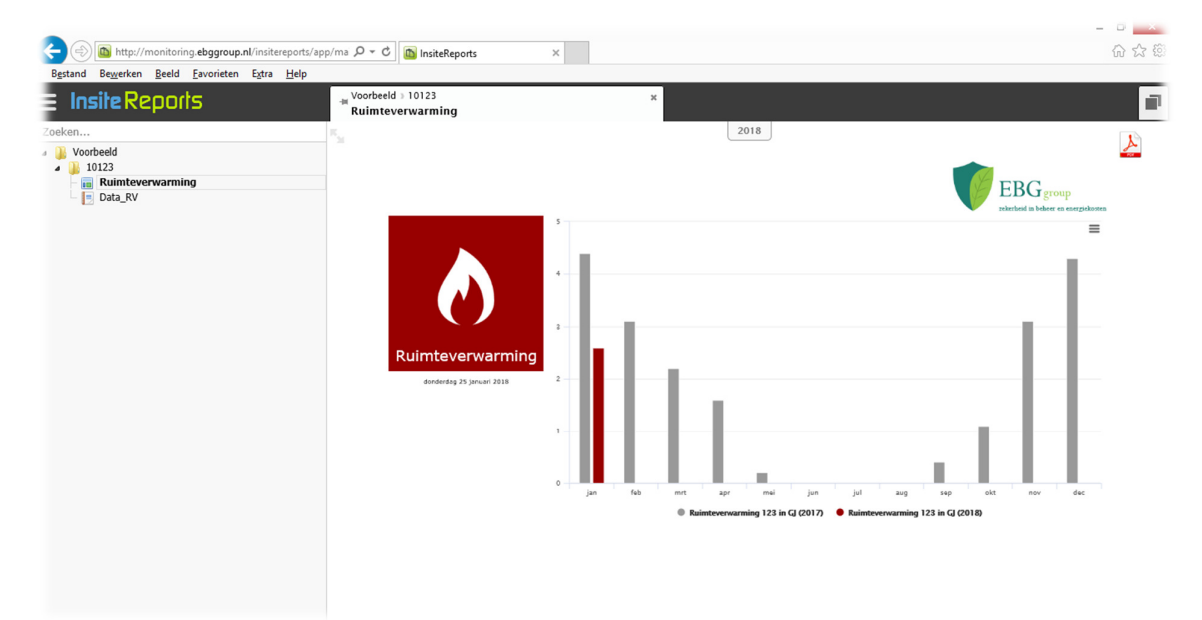

Daarnaast kunt u ook een tabel met de verbruiken per maand opvragen. Klik in het menu aan de linkerzijde op **Data\_RV**:

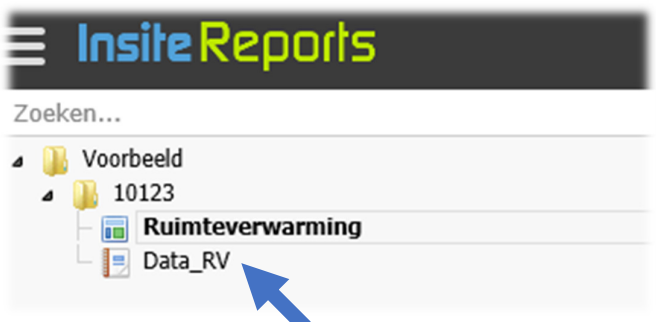

U krijg vervolgens de verbruiken per maand te zien:

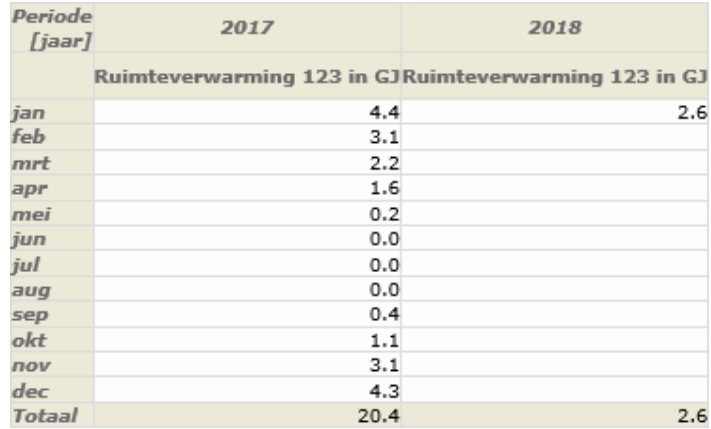

*Heeft u naast een warmtemeter ook een meter voor bijvoorbeeld warm tapwater? Dan kunt u bijbehorende grafiek en tabel via het menu aan de linkerzijde openen.*